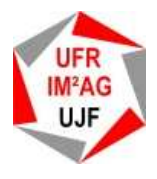

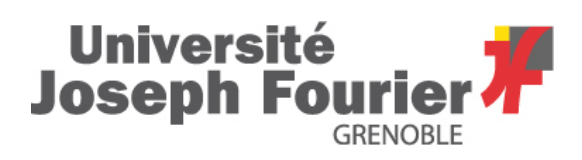

# **TP1 : Découverte de l'environnement et des principaux logiciels utilisés cette année**

L'objectif général de cet enseignement est de vous donner des rudiments de programmation, au travers de l'utilisation de logiciels de bureautique.

# Objectifs et déroulement de la séance :

L'objectif de ce TP est de vous familiariser avec votre environnement de travail. Un document d'aide vous est fourni : **Guide de l'environnement des logiciels et des langages utilisés**. Reportez-vous à ce document si vous ne savez pas faire l'une des actions demandées. Ce document sera fréquemment nommé le « **Guide** » dans les polycopiés de TP de cette année.

- Découverte de l'environnement de travail local au DSU,
- (Re)découverte des logiciels de bureautique : suites MS Office et OpenOffice

# Documents de travail :

- La présente fiche de travail.
- Guide de l'environnement, des logiciels et des langages utilisés.
- Plusieurs fichiers que vous trouverez sur le bureau virtuel https://espaces-collaboratifs.grenet.fr/share/page/site/UJFueDDINF112/dashboard ou le site dont l'adresse vous sera communiquée par votre enseignant. http://membres-lig.imag.fr/dubousquet/INF112/TP01.zip

# Travail à faire pour le prochain TD :

Votre planning prévoit une tranche horaire de 1h30 d'accès à une salle informatique en libre service. Il est possible de revenir utiliser les ordinateurs en dehors des heures d'enseignement, voir pour cela l'affichage des plannings des salles sur les portes des salles. Attention : seules deux salles sont installées avec le pack Microsoft Office (B106 et B106bis), les autres sont installées avec la suite Open Office.

#### **1 Connexion à l'ordinateur**

Le travail en séance de TP est prévu pour 2 étudiants par ordinateur. L'une des 2 personnes du binôme se connecte sur l'ordinateur (§1.2 du Guide) à l'aide du login et du mot de passe qui vous ont été attribués lors de votre inscription à l'Université.

Pour ceux qui arrivent les mains vides :

A partir de la session Windows NT sur le PC d'un copain :

Lancer Internet Explorer

Puis taper : https://parana.ujf-grenoble.fr Ne pas oublier le **s** après http **: htpps** 

Suivre les indications pour récupérer vos login et mot de passe, en utilisant les numéros portés sur votre carte d'étudiant.

La suite du TP est organisée sous la forme de petits exercices. Des emplacements (encadrés vides) sont prévus pour que vous puissiez y noter vos réponses aux questions posées (=cases réponses). **Nous vous demandons de les utiliser**. Votre enseignant pourra ainsi apprécier plus rapidement les difficultés que vous rencontrez.

Exercice pour démo : Ecrivez les deux noms des membres de votre binôme :

## **2 L'arborescence des fichiers : visualisation avec l'Explorateur Windows**

**Exercice 2.1** : Configurer l'Explorateur Windows

- Lancez l'**Explorateur Windows.**
- Dans la fenêtre de gauche, cliquez sur **Crip C**:.

(2.1.1) Combien de dossiers y trouvez-vous ? Combien de fichiers ? Quelle différence y a t-il entre un dossier et un fichier ? Notez ci-dessous le nom d'un dossier, puis les noms de 3 fichiers dans l'arborescence.

- Configurez l'**Explorateur Windows** de la façon décrite au §2.2 du Guide (« Lors de la première utilisation »).
- Recherchez le dossier et les 3 fichiers dont vous aviez relevé le nom et cherchez à comprendre les modifications d'affichage qui se produisent lors des modifications de configuration de l'Explorateur Windows ·

(2.1.2) Quel est le rôle de l'action « Afficher le chemin d'accès complet dans la barre de titre » ?

(2.1.3) Quel est le rôle de l'action « Masquer les extensions pour les types de fichiers connus » ?

(2.1.4) Quel est le chemin d'accès du dossier « Web » ?

• Toujours à l'aide d'**Explorateur Windows**, localisez le disque **« home sur sarado (Z :)»** et examinez son contenu.

**Exercice 2.2** : Manipulation des fichiers

- Lancez le programme **Bloc-Notes** (cf §7 du Guide).
- Ecrivez votre nom dans la fenêtre qui vient d'être ouverte.
- Fermez la fenêtre Bloc-Notes sans enregistrer.

(2.2.1) A votre avis qu'est-il advenu du contenu de votre fichier ?

#### **Exercice 2.3** : Manipulation des fichiers

- Lancez le programme **Bloc-notes** (cf. §7.1 du guide).
- Ecrivez votre nom dans la fenêtre qui vient d'être ouverte.

Actuellement, le texte que vous avez saisi réside uniquement dans la mémoire vive de l'ordinateur. Si une panne de courant survient maintenant ou si vous cliquez sur le bouton de fermeture  $(\mathbb{Z})$ , vous pourriez perdre tout votre travail.

L'enregistrement sert à conserver le travail en cours sur un support (disque dur, disquette, …). Les informations sont ainsi enregistrées sous la forme de fichiers (ou documents) identifiés par un nom.

- Sauvegardez le fichier sur disque **Z : (home sur 'sarado')**, avec le nom *essai.txt*
- Ne jamais sauvegarder sur le disque dur interne de votre PC, appelé **« Crip (C :) ».**

Le seul espace disque qui vous est réservé est **« home sur sarado (Z :)». Tous les autres endroits sont régulièrement effacés par la maintenance, et ce, sans préavis.** Il faut donc toujours sauvegarder les informations sur le serveur commun qui porte le nom **« home sur sarado (Z :)»**

- Quittez le programme Bloc-notes.
- Avec l'**Explorateur Windows**, faites une copie du fichier *essai.txt* (cf §2.3 du guide).
- Renommez ce nouveau fichier en *essai2.txt :*
- Créez un dossier **Tp1** sur Z (cf §2.5 du guide).
- Créez un nouveau dossier **Truc** également sur Z
- Déplacez le fichier *essai2.txt* dans le dossier **Truc**.
- Déplacez aussi le fichier *essai.txt* dans le dossier **Truc**
- Déplacez le dossier **Truc** dans le dossier **Tp1**
- Observez le contenu du dossier **Truc**

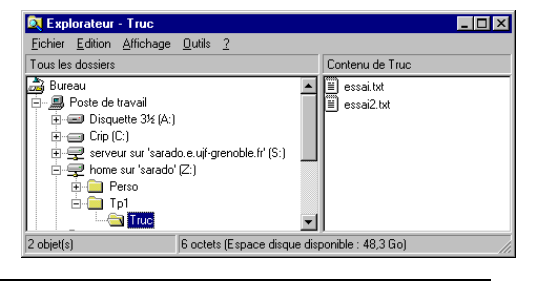

(2.3.1) Quel est ce contenu ?

- Vous devez obtenir une arborescence de fichiers similaire à celle décrite sur l'image ci-dessus.
- Créez un répertoire INF112 dans Z, déplacer **Tp1** dans INF112.

## **Exercice 2.4 :** Création de la hiérarchie de répertoires pour organiser le travail de l'année

(2.4.1) En utilisant l'**Explorateur Windows**, reproduire la hiérarchie de répertoires suivante dans votre répertoire **home sur sarado (Z :)**.

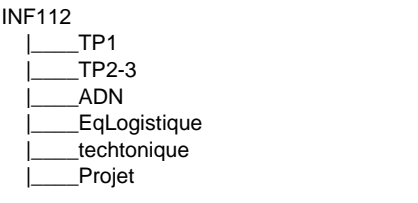

Au cours de vos différents TPs il vous faudra ranger correctement l'ensemble de votre travail dans les répertoires appropriés créés selon l'arborescence ci-dessus.

#### **Exercice 2.5 :** Taille/poids des fichiers

• Utilisez l'Explorateur Windows pour déterminer la taille des fichiers *essai.txt* et *essai2.txt* et notez-les. (2.5.1) Que représente cette taille ?

**Exercice 3.3 :** Arborescence de fichiers :

• Dessinez l'arborescence de votre disque Z :

**Attention : cet exercice vous sera utile pour le jour de votre examen !!**

<sup>•</sup> Comparer ce dessin avec celui donné plus haut. Obtenez-vous le même résultat ?

## **3 Introduction à PowerPoint**

#### **Exercice 3.1** : Créer un document PowerPoint

- Lancez PowerPoint (cf §4 du guide).
- Choisissez **Nouvelle présentation**, une nouvelle fenêtre s'ouvre. Elle permet de choisir le format de la première diapositive.

• Choisissez « diapositive de titre » (choix par défaut).

(3.1.1) Quelle est la particularité de cette fenêtre ?

- Cliquez sur la zone « Ajouter un titre » ; inscrivez « Ma première présentation ».
- Cliquez sur la zone « Ajouter un sous-titre » ; écrivez vos noms et prénoms.
- Observez l'interface de l'outil.
- (3.1.2) En quoi est-elle similaire à celle de **Word ?**
- Repérez les menus, les barres d'Outils.
- Retrouvez les boutons permettant de centrer un texte ou de l'aligner à gauche et testez les sur le texte que vous avez précédemment saisi. Réduire ou agrandir la taille des zones de texte et conclure sur le mode d'action des outils de mise en forme précédemment testés.

 $(3.1.3)$  S'adressent-ils à la diapositive dans son ensemble ? Si « non » donnez des explications :

- Sauvegardez votre document dans le répertoire **INF112/TP1** sur **home sur « sarado » (Z :)**, sous le nom *EssaiPresentation.*
- Créez une **nouvelle diapositive** et reproduisez la diapositive à gauche, ci-dessous.
- Créez une **nouvelle diapositive** et essayez de reproduire la diapositive à droite, ci-dessous.
- **Attention : vous devez avoir un seul fichier !**

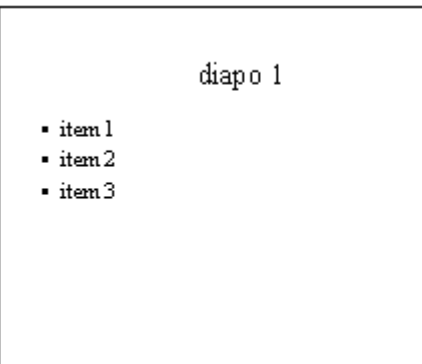

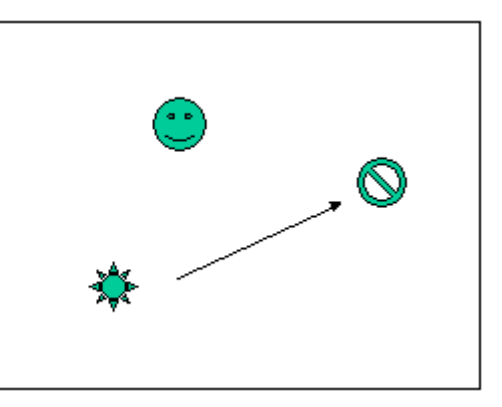

Enregistrez votre document.

(3.1.4) Combien votre document contient-il de diapositives ?

(3.1.5) Pouvez-vous les visualiser toutes ensemble sur votre écran ? Si **oui** comment procédez-vous ?

• Utilisez le mode diaporama pour afficher les diapositives les unes après les autres (comme pour un exposé).

## **4 Réalisation et exécution de « Macros » avec PowerPoint**

L'objectif de INF112 est de vous initier à la programmation au travers des outils tels que Excel et PowerPoint. Savoir programmer permet de traiter et d'analyser de grandes quantités de données. C'est un savoir qui vous sera utile pour la suite de vos études.

Une « Macro » est une suite d'actions que l'on peut faire exécuter à l'aide d'une seule commande. Les 3 logiciels de la suite bureautique Microsoft Office (Word, Excel, PowerPoint) offrent cette possibilité.

Pour nous initier à la programmation, nous allons d'abord faire des dessins avec PowerPoint. Cela permet d'apprendre les constructions de base (itération, conditionnelle, appel de procédure). Aujourd'hui, on découvre le principe des macros.

#### **Exercice 4.1** : Enregistrement d'une macro

- Lancez PowerPoint, choisissez un format de diapositive vide.
- Trouvez la commande permettant de tracer un ovale.
- **Enregistrez une macro** (cf Guide § 4.7.1) qui trace un ovale, que vous nommerez « Ovale », de la manière suivante :
	- Démarrez l'enregistrement de la macro : **Outils** → **Macro** → **Nouvelle macro**, et indiquez son nom.
	- Tracez un ovale (ne pas retoucher cet ovale de quelque façon que ce soit).
	- **Arrêtez** l'enregistrement de la macro en cliquant sur le carré bleu de la mini-fenêtre « arrêt ».
- La réalisation de votre macro « Ovale » est terminée.

#### **Exercice 4.2** : Exécuter une macro

- Effacez l'ovale que vous venez de tracer.
- Lancez **l'exécution de votre macro** (cf Guide § 4.7.2):
	- Menu **Outils** → **Macros** → **Macros** …. (La macro « Ovale » est automatiquement sélectionnée, car c'est la seule).
	- Cliquez sur le bouton « **Exécuter** ».
- Vous retrouvez votre ovale précédent.

Une macro est une suite de commandes écrite dans un langage particulier. Avec Microsoft Office, il s'agit du langage Visual Basic Application (VBA). On peut visualiser cette suite de commandes, souvent dénommée « code », à l'aide de l'éditeur VBA (cf Guide § 4.7.3).

#### **Exercice 4.3 :** Observer le code d'une macro

- Dans le menu **Outils** → **Macros** → **Macros …** « Ovale » (automatiquement sélectionnée).
- Cliquez sur le bouton « **Modifier**». L'éditeur Visual Basic s'ouvre dans une fenêtre qui vous permet d'observer le code ainsi produit. Cela doit donner, aux commentaires et valeurs numériques près :

#### Sub Ovale()

' ' Macro enregistrée le 25/08/2010 par Toto

> ActiveWindow.Selection.SlideRange.Shapes.AddShape(msoShapeOval, 150#, 192#, 168#, 126#) .Select

End Sub

'

## **Exercice 4.4** : Comprendre le code de la macro

Pour comprendre le code de la macro, on va modifier quelques éléments.

- Remplacez « **msoShapeOval** » par « **msoShapeRectangle** ». Enregistrez le fichier et ré-éxécutez la macro sur une diapositive blanche. Qu'est-ce qui a changé ?
- Modifiez la première valeur numérique. Sauvez le fichier. Ré-éxécutez la macro. Qu'est-ce qui a changé ?
- Procédez ainsi pour les 3 autres valeurs numériques, indiquez ci-dessous à quoi correspond chaque valeur.

## Sub Ovale()

 ActiveWindow.Selection.SlideRange.Shapes.AddShape(a, b, c, d, e).Select End Sub a :  $h:$ c :  $d:$ e :

## **5 Introduction à Excel**

Un tableur Excel est un programme informatique capable de manipuler des **feuilles de calcul**. À l'origine destinés au traitement automatisé des données financières, les logiciels tableurs sont maintenant utilisés pour effectuer des tâches variées, de la gestion de bases de données simples à la production de graphiques, en passant par diverses analyses statistiques. (Wikipedia http://fr.wikipedia.org/wiki/Tableur).

Dans votre cursus de biologie, chimie ou SVT, vous serez probablement amené à récolter des données et les analyser. Excel vous permettra de le faire.

#### **Exercice 5.0** : Découverte de Excel

- Lancez *Excel* et observez l'interface du logiciel.
- Repérez les menus classiques des logiciels Microsoft.
- Observez la structure du document ouvert. Le document se présente sous la forme d'un tableau. Les cases de ce tableau s'appellent des *cellules*. Chacune est repérée par un nom. La case B2 est située à l'intersection de la colonne B et de la ligne 2.

## **Exercice 5.1** : Manipulations de base dans Excel

- Dans la première case (A1), inscrivez le chiffre 1.
- Sélectionnez la case A1. Cliquez sur le coin inférieur droit de la case (il y a un petit carré noir).
- « Etirez » la case sur 5 lignes.
- (5.1.1) Que se passe-t-il ?

- Sélectionnez B1 et B2. Cliquez sur le coin inférieur droit de la sélection (il y a un petit carré noir).
- « Etirez » la case sur 7 lignes.

(5.1.2) Que se passe-t-il ?

- Dans la colonne C1, inscrivez le mot lundi.
- Sélectionnez C1. Cliquez sur le coin inférieur droit de la sélection.
- « Etirez » la case sur 7 lignes.

(5.1.3) Que se passe-t-il ?

- Sur la colonne A, sélectionnez toutes les cases non vides **plus** une case vide.
- Appuyez sur le bouton portant symbole  $\Sigma$  (en dessous des menus).

(5.1.4) Que se passe-t-il ?

- Sur la colonne C, sélectionnez toutes les cases non vides.
- Appuyez sur le bouton portant symbole A/Z (en dessous des menus). (dans la fenêtre qui s'ouvre appuyez sur bouton tri).

(5.1.5) Que se passe-t-il ?

# Notions Excel

## *Référence absolue et relative*

Référence absolue : référence à une cellule **particulière et précise** fixée dans la page (exemple : la cellule A1 s'écrit **\$A\$1**).

Référence relative : référence à une cellule **définie de manière relative par rapport** à la cellule utilisée. (exemple : le contenu de la cellule A1 est utilisé dans la cellule A2 par l'opération **A2=A1+3**. Si on copie la cellule A2 dans la cellule B5, le contenu de celle-ci devient donc **B5=B4+3**).

## *Plage de cellules*

Une plage de cellules est un ensemble de cellules sélectionnées par l'utilisateur et forme un rectangle surligné.

Elle est symbolisée par exemple par l'écriture suivante : **C1:D6**. C1 est la cellule du coin supérieur gauche de la sélection et D6 la cellule du coin inférieur droit.

#### *Une fonction en Excel*

Pour appliquer une fonction à une cellule, il est nécessaire de commencer la ligne par **=** Par exemple dans la case A2 : taper =A1+3.

## **6 Utilisation avancée d'Excel : Ballade dans le système solaire**

- Récupérez le fichier TP01.zip avec Internet Exporer ou Firefox à l'URL : http://membres-lig.imag.fr/dubousquet/INF112/TP01.zip
- Sauvegardez ce fichier sur Z : dans le répertoire INF112/TP1
- Décompressez le fichier dans ce répertoire. Dans l'explorateur Windows, sélectionner le fichier avec le bouton droit de la souris, choisir l'option « décompresser ici ».
- Ouvrez le fichier TP1-planete.xls. SCe fichier liste les 16 plus gros corps du système solaire, hormis le Soleil, ainsi que leurs diamètres (en km), masses (en kg) et leurs distances respectives au Soleil (sauf pour les satellites).
- Effectuer une copie du tableau (A2:J18) dans un nouveau tableau (A23:J39). Afin de conserver une trace du tableau initial, on opèrera les modifications demandées dans ce TP **uniquement sur le nouveau tableau** (A23:J39).

#### **Exercice 6.1** : Tri par taille

Les astres sont classés par ordre alphabétique.

On souhaite les classer par taille décroissante en utilisant l'option Trier du menu Données. Utilisez la commande Edition  $\rightarrow$  Annuler si vous n'obtenez pas le résultat souhaité du premier coup.

Expliquez comment faire pour appliquer la méthode de tri par taille décroissante:

# **Sélectionner la plage à trier, soit** :  $\mathbf{Données} \rightarrow \mathbf{Trier}, \mathbf{Trier par} =$ , choix =

## **Exercice 6.2** : Volume des astres

Dans la colonne **volume**, calculez le volume de chacun de ces astres **en m3**. (Attention, les données sont en km).

On supposera que les astres sont sphériques. Le volume d'une sphère **V** en fonction de son diamètre **D** :

## $V = \pi D^3/6$  (attention aux unités !!)

*Formule:* 

**E24 = Copier/Coller dans E25:E39** 

#### **Exercice 6.3** : Densité, densité entière et densité comparée

Dans la colonne **densité**, évaluez la densité de chacun de ces astres en kg.m-3, connaissant leurs masses et leurs volumes.

*Formule:* 

## **F24 = Copier/Coller dans F25:F39**

Le résultat par défaut est un nombre réel de grande précision comportant de nombreux chiffres après la virgule. On désire convertir la densité en un nombre entier en prenant sa partie entière: effectuez l'opération dans la colonne **densité "entière"** en utilisant la fonction *ENT(…). Formule:* 

## **G24 = Copier/Coller dans G25:G39**

Dans la colonne densité comparée, évaluez la densité de chacun de ces astres rapportée à celle de la Terre *Formule:* 

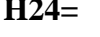

#### **H24= Copier/Coller dans H25:H39**

**Remarque:** la densité de la Terre doit donc être référencée de façon absolue (cf. *§2.1.1* de ce manuscrit)!

**Exercice 6.4** : Catégorie des astres

On veut afficher la catégorie à laquelle appartient chaque astre: *planète*, si la distance au Soleil est indiquée en unités astronomiques, ou *satellite* dans le cas contraire.

Donc si la distance au soleil est donnée c'est une planète sinon c'est un satellite.

On utilise pour cela la fonction SI.

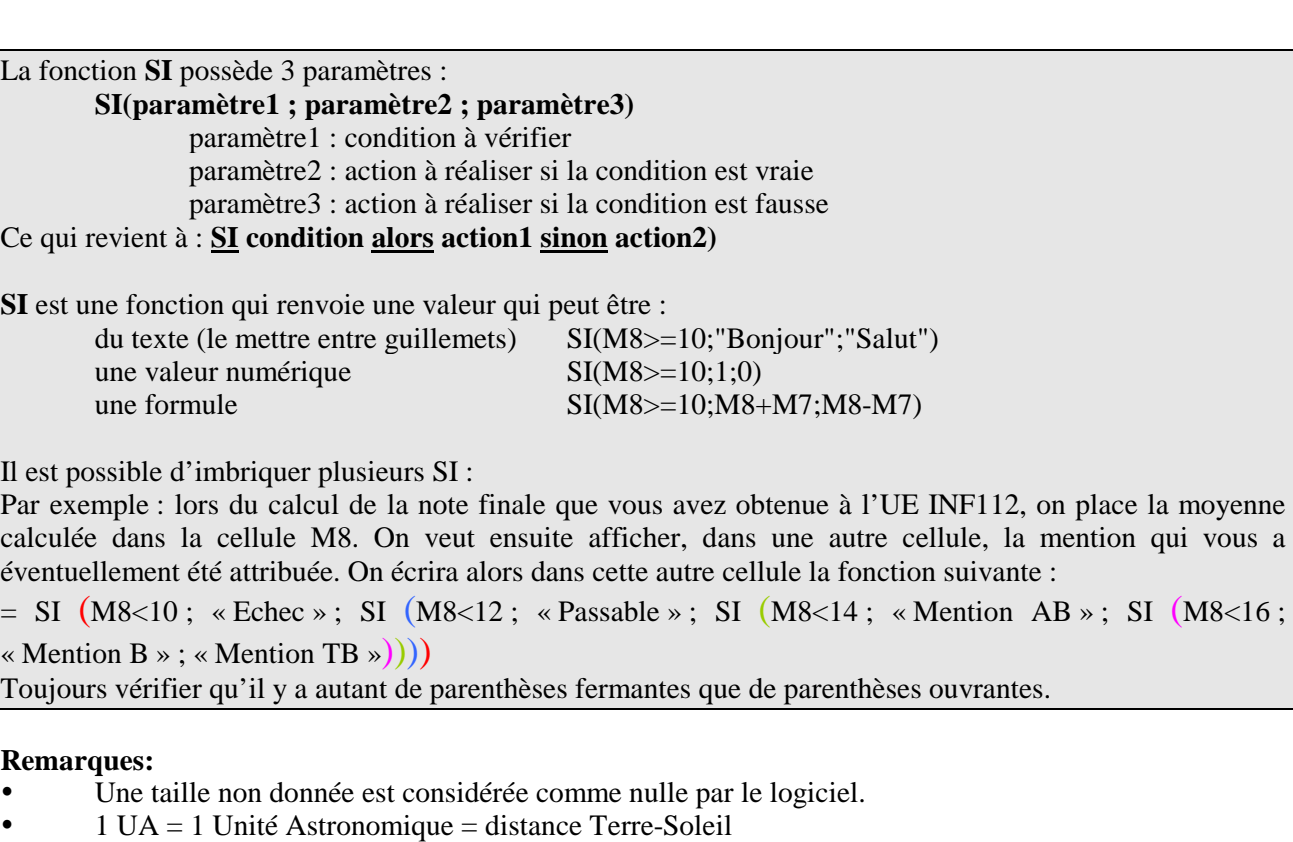

*Formule:* 

**I24=** 

# **Copier/Coller dans I25:I39**

#### **Exercice 6.5 :** Catégorie des astres (bis)

On veut affiner la classification précédente en distinguant les *planètes joviennes* (géantes), n'ayant pas de croûte ni même de surface liquide bien définie, et les *planètes telluriques*, enveloppées d'une croûte solide essentiellement rocheuse. Pour simplifier, nous les différencierons ici par un critère de taille. Une planète sera ainsi supposée jovienne si son diamètre dépasse 40 000 km, tellurique s'il est inférieur.

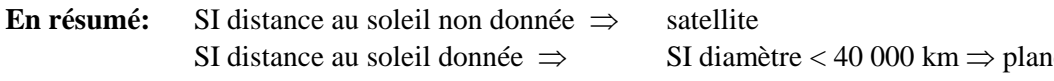

ète tellurique SI diamètre >= 40 000 km  $\Rightarrow$  planète jovienne

Indiquez dans la colonne "Type d'astre" la condition correspondante. *Formule:* 

**J24=** 

**Copier/Coller dans J25:J39** 

#### **Exercice 6.6** : Répartition des planètes

On veut visualiser la répartition des planètes et satellites en fonction de leurs tailles. Créez un tableau à 3 colonnes et 6 lignes en A43:C48.

La 1<sup>ère</sup> colonne indique les catégories de tailles choisies conformément au tableau suivant :

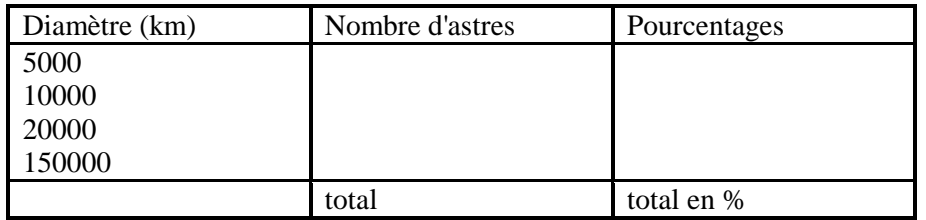

Dans la deuxième colonne, déterminer la répartition des corps (effectifs) en fonction de leurs tailles à l'aide de la fonction FREQUENCE. Voir les explications ci-dessous (ici *Plage1* correspond à B24:B39 et *Plage2* à A44:A47)

La fonction FREQUENCE est mal nommée, car elle renvoie des **effectifs** et non pas des **fréquences**. FREQUENCE est une fonction renvoyant un tableau, c'est-à-dire que le résultat de cette fonction va occuper une zone de plusieurs cellules.

Remarque : dans la formule, au lieu de taper les coordonnées d'une plage, vous pouvez la sélectionner à la souris. L'ordinateur fournira alors les coordonnées automatiquement.

Pour utiliser cette fonction :

- 1. sélectionnez la plage où vous voulez que les effectifs apparaissent.
- 2. tapez la formule : =FREQUENCE(*plage1*;*plage2*)

 *Plage1* désigne les coordonnées de la zone de cellules contenant la liste des données à analyser  *plage2* désigne les coordonnées d'une zone de cellules contenant les bornes supérieures des intervalles de classes

3. Pour valider la formule, appuyez **simultanément** sur les touches **CTRL, MAJ, et ENTREE**. Le tableau des effectifs apparaît alors dans la zone qui avait été sélectionnée en 1.

*Rappelez à quoi correspondent les plages B24:B39 (Plage1) et A44:A47(Plage2).* 

**B24:B39 =**   $A44: A47 =$ 

*Formule pour le calcul de la répartition des corps en fonction de leurs tailles (dans la plage B44:B47):* 

**B44:B47 =** 

Dans la cellule B48, effacer l'indication "total" et calculer le nombre total d'objets en sommant les objets de chaque catégorie.

*Formule:* 

 $B48 =$ 

Exprimez le nombre d'objets par catégorie en pourcentages par rapport au nombre total d'objets définis en B48.

**Remarque:** cette dernière cellule doit donc être adressée de manière absolue! *Formule:* 

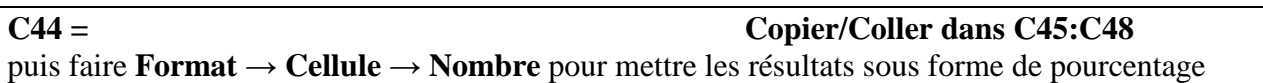

# **Exercice 6.7** : diagrammes en bâtons et camemberts

Tracez le graphe de la répartition en tailles sous forme de **diagrammes en bâtons** :

- sélectionnez la plage des données « Nombre d'astres »,
- insérez un graphique (type : **histogramme** dans la boite de dialogue correspondante),
- ajoutez titres et légendes.

Reproduisez ensuite le diagramme sous forme de **camembert** (ou de **secteurs**).

Vous devez obtenir des figures semblables à celles représentées ci-dessous :

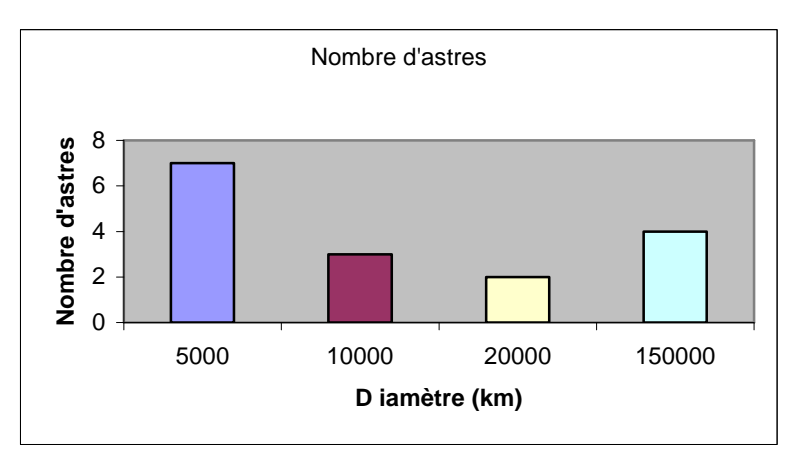

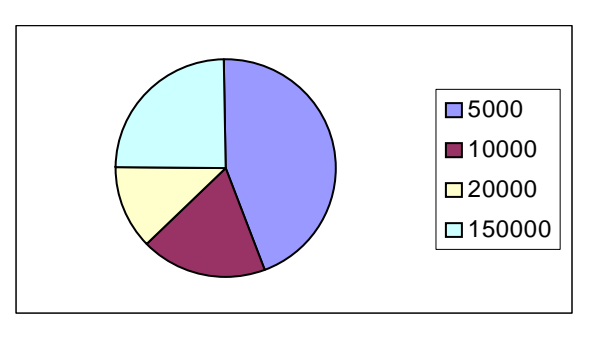

## **Exercice 6.8** : Distance au Soleil

En 1766, le physicien Titius se rendit compte que la distance au Soleil des planètes du système solaire connues à l'époque suivait approximativement une progression mathématique simple (Loi de Titius-Bode) :

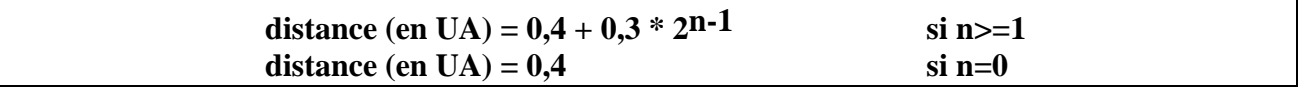

où l'entier **n** désigne le rang de la planète, c'est à dire sa position par rapport au Soleil. Normalement **n** varie de 0 (Mercure) à 8 (Pluton). Mais nous compterons de 0 à 9 pour une raison que nous allons découvrir par la suite.

- Sélectionnez et recopiez la zone numérique de la 4ème colonne du tableau initial (plage D7:D18) dans la plage de cellules A67:A78.
- Réordonnez-la par ordre croissant de distance au Soleil avec l'option Trier du menu Données.
- Les valeurs ordonnées devraient maintenant être contenues dans la plage A67:A75.
- Ajoutez le titre "distance (UA)" en A66.
- Insérez une cellule vide en A71 (menu Insertion → Cellule → Décaler vers le bas).

On veut comparer les distances réelles et les distances prévues par cette loi.

- Générez dans la colonne consécutive (B67:B76) les rangs des planètes (numérotation de 0 à 9 comme indiqué précédemment).
- Ajoutez le titre « Rang » en B66
- Dans la colonne consécutive (C67:C76), calculer les distances correspondant au rang (B67:B76) à l'aide de la loi de Titius-Bode.

*Formule:* 

 $C67 =$ **Copier/Coller dans C68:C76**  • Ajoutez le titre "Titius-Bode (UA)" en C66

## Qu'en pensez-vous ?

#### **Que remarque-t-on?**

Dans les prévisions de Titius-Bode apparaît un corps situé à 2,8 UA du Soleil, ne correspondant à aucune planète connue à l'époque. En 1801, l'astronome Giuseppe Piazzi découvrit cependant un astre à cette distance que l'on nomma Cérès. Ce fut un succès de la théorie! Si on assimile Cérès à une planète, les positions de Mercure, Vénus, la Terre, Mars, Jupiter et Saturne sont alors bien décrites.

La loi de Titius-Bode fut aussi vérifiée pour Uranus, planète également inconnue au moment de la formulation de la loi! Toutefois, elle ne rend pas du tout compte des distances des deux dernières planètes, Neptune et Pluton. Aujourd'hui, elle est donc plutôt considérée comme une curiosité mathématique d'intérêt historique.

## **7 Word Avancé**

Le but de cette partie du TP est de vous permettre d'acquérir un niveau de compréhension des principes de conception d'un logiciel de traitement de texte (Word) et de vous en présenter les différentes fonctionnalités. Cette étape de votre travail devrait vous permettre de clarifier dans votre esprit ce que vous pouvez attendre d'un logiciel de traitement de texte afin de pouvoir l'exploiter pleinement et efficacement, et utiliser facilement de nouvelles versions ou d'autres logiciels. Ce travail d'entrée en matière et de sensibilisation vous permettra d'acquérir les bases nécessaires pour poursuivre une étude approfondie du logiciel de traitement de texte dont vous disposez afin d'être enfin performant dans son utilisation.

Travail à faire : fusionner trois documents word en un seul en ayant une présentation cohérente.

Pour la réalisation de ce travail de mise en forme vous disposez de trois fichiers mis à votre disposition.

#### **Attention : au cours de la réalisation de ces étapes n'oubliez pas d'enregistrer régulièrement votre travail.**

## **Exercice 7.1** : Préliminaires

- Il est important, lorsque l'on veut créer un document composite à partir de plusieurs documents, de s'assurer que tous les documents concernés sont homogènes dans leur mise en page :
	- o mêmes paramètres de mise en page,
	- o pas d'en-tête, ni de pied de page,
	- o la même fonte utilisée,
	- o pas de style utilisé,
	- o comportent des figures correctement mises en places (le mieux est quelles soient placées dans des tableaux).

Nous avons fait en sorte que les documents que nous vous produisons respectent ces contraintes. Dans le cas où ces conditions ne seraient pas respectées, le mieux serait d'assembler en mode « copier-coller (collage spécial, texte sans mise en forme » et de refaire la mise en page dans le document composite.

- Téléchargez les 3 documents proposés dans votre répertoire Z :INF112/TP1.
- Créez une copie du document « meisose.doc » et renommez ce fichier *fascicule*.
- Ouvrez le document fascicule (il comporte déjà une copie du document meiose.doc.
- Insérez un saut de page en fin de ce document.
- Copiez et collez, dans ce nouveau document, les contenus des 2 autres fichiers que vous avez récupérés précédemment : « sélectionner tout » avant de « copier ». Penser à faire un saut de page en fin du fichier fascicule avant de coller un nouveau document.
- Vérifiez l'aspect de votre document composite et si problèmes rectifiez

#### **Exercice 7.2** : Réalisation de la couverture du fascicule

- Créez une page blanche en début de document : à la première ligne de la première page, insérer un saut de page.
- Donnez un titre « Compilation de fiches Word TP1 »
- Indiquez vos noms et prénoms, votre parcours, l'année universitaire
	- o Le titre sera affiché avec la police Arial en taille 48 points,
	- o Vos noms et prénoms seront affichés en gras avec la police Times et une taille de 36 points.

• Insérez une page blanche à la suite de la couverture (dans l'éventualité d'une impression recto-verso, cette page blanche constituera le dos de la couverture).

## **Exercice 7.3** : Réalisation de l'en-tête et du pied de page (+pagination)

• Mettre un **en-tête** comportant le titre du fascicule aligné sur la marge gauche, et les noms des réalisateurs alignés à droite.

Compilation T. Dupont, V. Dupond

- On veut que l'en-tête n'apparaisse qu'à partir de la deuxième page.
- Mettre des numéros de page, centrés dans un **pied de page**.

On veut que la numérotation commence à 1 sur la couverture, mais que le pied de page avec la numérotation n'apparaisse qu'à partir de la deuxième page et toujours à l'extérieur de la page (ce document étant prévu à une impression recto/verso).

## **Exercice 7.4** : Styles et table des matières automatique **(cf Guide)** :

- Introduire et uniformisez les styles sur le contenu du document (voir dans le menu « Format », « Styles et mise en forme). Par exemple, utilisez
	- o Titre 1 pour le titre de chacun des sous document,
	- o Titre 2 et Titre 3 pour les titres et sous-titres des paragraphes.
- Dans le haut de la troisième page de votre *fascicule*, créez une table des matières automatique comportant les titres de chacune des fiches composant le *fascicule* ainsi que le glossaire (cf Guide).

#### **Exercice 7.5 :** Tableau d'images

- Sous la table des matières, et sur la même page, on mettra un tableau (cf Guide) construit selon les consignes suivantes :
	- o Le tableau devra comporter une cellule pour chaque fiche.
	- o Chacune des cellules correspondant à une fiche devra comporter un titre et une image réduite illustrant le thème.
	- o En voici un aperçu sur un exemple:

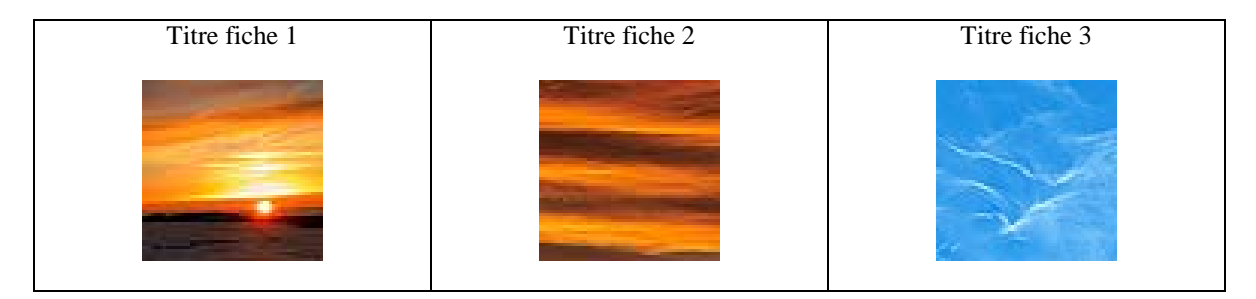

## **Exercice 7.6:** Liens hypertextes

On voudrait être envoyé directement à la page d'une fiche lorsque l'on clique sur son titre indiqué dans la table des matières ou le tableau d'imagettes. Ceci est réalisable à l'aide de liens hypertextes.

1 – Placez un signet au début de la fiche concernée (un signet est le point d'arrivée du lien) : positionnez le curseur à gauche du titre de la fiche, puis allez dans : Insertion → Signet. Dans le champ « nom du signet », donnez-lui un nom, de préférence un mot en rapport avec le titre.

2 – Placez le lien : sélectionnez le titre de la table des matières ou dans le tableau, puis allez dans Insertion  $\rightarrow$  Lien hypertexte. Cliquez sur le bouton « sélectionner » qui se trouve à droite du champ de saisie « Emplacement dans le fichier ». Dans la boîte de dialogue qui apparaît, sélectionnez le nom de signet donné précédemment (1-Placez un signet). Cliquez sur OK.

Lorsque vous revenez dans votre document Word, vous remarquerez que le titre que vous aviez sélectionné (dans la table des matières ou le tableau) apparaît à présent en bleu et est souligné. En cliquant dessus, vous devriez normalement sauter à la page de votre première fiche.

Pour revenir à la page de la table des matières et du tableau, prévoir d'autres liens hypertextes en fin de chaque fiche.

Procédez ainsi pour chacune des fiches. Vérifiez que chaque lien fonctionne.

## **8 Pour aller plus loin : des macros dans Impress (OpenOffice)**

#### **Exercice 8.1** : Une macro Ovale

- Lancer OpenOffice
- Configurer l'environnement pour autoriser les macros (cf. Guide)
- Ouvrir le fichier MacroImpress1.odp en **activant** les macros)
- Dans le menu « Outil », choisir « Macro » puis « Gérer les macros »
- Choisir « OpenOffice Basic »
- Dans la boîte de dialogue, cliquer sur le nom du document, puis sur le fichier « Module1 »
- Les macros disponibles dans ce fichier apparaissent alors
- Choisir la macro « UnRond »
- Puis l'« éditer »

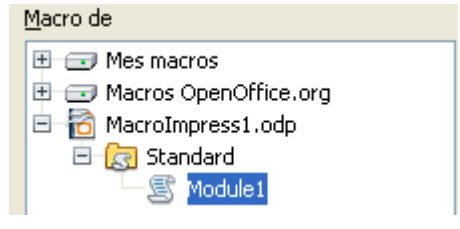

Comment comprenez-vous le code de la macro « UnRond » (vous pouvez l'exécuter et la modifier si vous le souhaiter).

```
sub UnRond 
Dim Doc As Object 
Dim Page As Object 
Dim Circle As Object 
Dim Shapes As Object 
Dim Group As Object 
Dim Point As New com.sun.star.awt.Point 
Dim Size As New com.sun.star.awt.Size 
Doc = ThisComponent 
Page = Doc.DrawPages(0) 
Circle = Doc.createInstance("com.sun.star.drawing.EllipseShape")
Size.Width = 3000 
Size.Height = 3000 
Circle.Size = Size 
Point.x = 0Point.Y = 0Circle.Position = Point 
Page.add(Circle) 
end sub
```
# **9 Avant de partir**

**Exercice 9.1** : copie de fichiers sur mémoire périphérique

En tant qu'exemple de copie de fichiers sur mémoire périphérique, nous vous proposons d'utiliser une clé USB.

- Utilisez votre clé USB personnelle.
- Copiez le dossier **INF112** sur la clé USB.
- Déconnectez-vous (cf §1.3).
- Ouvrez une nouvelle session avec le login de l'autre membre de votre binôme.
- Copiez le dossier **INF112** de la clé USB vers le disque **Z : (home sur 'sarado').**
- Effacez le dossier **INF112** de la clé USB.

Vous verrez avec votre enseignant et avec la pratique qu'il y a plusieurs autres façons de s'échanger des informations entre étudiants : serveur sur Sarado, courrier électronique.